# **How to use the travel app**

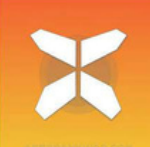

**In this document you will find all the information you need to get started with the travel app for your next trip. With this app you can easily follow the tracks of your trip on your own smartphone (or tablet).**

**We do recommend you (in addition to using the app) always take the travel information package with you while on the road (such as the pdf of the trip and your hotellist). In case of ambiguities or doubts, this can provide a definitive answer.**

# **1. Access to your travel details**

● Before downloading the travel app, please make sure the language in the settings of your phone is in ENGLISH.

● If you have an Android, you also have to change "Text-to-speech output" : Preferred engine: speech services by Google and language: English.

● Download the free "GUIBO" app from the iTunes App Store or Google Play Store.

● Open the just downloaded app.

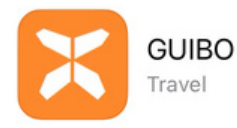

Information For your holiday: Your accomodation and best sights

**Navigation** Your hiking and cycling routes

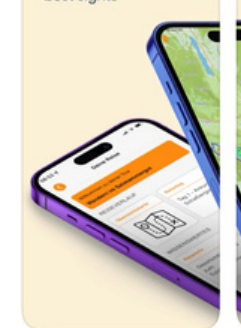

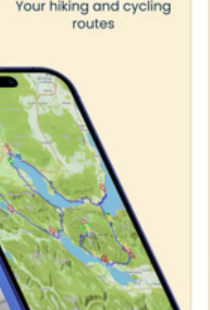

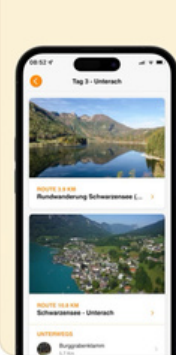

**Daily itinerary** 

ረይ

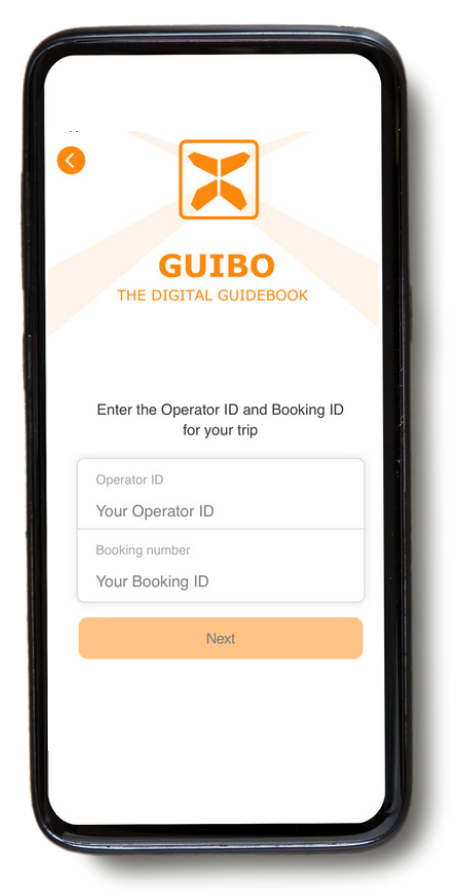

Enter the **operator ID** and the **download code** that you received from us (or click on the button in the url of Guibo).

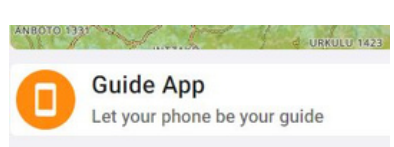

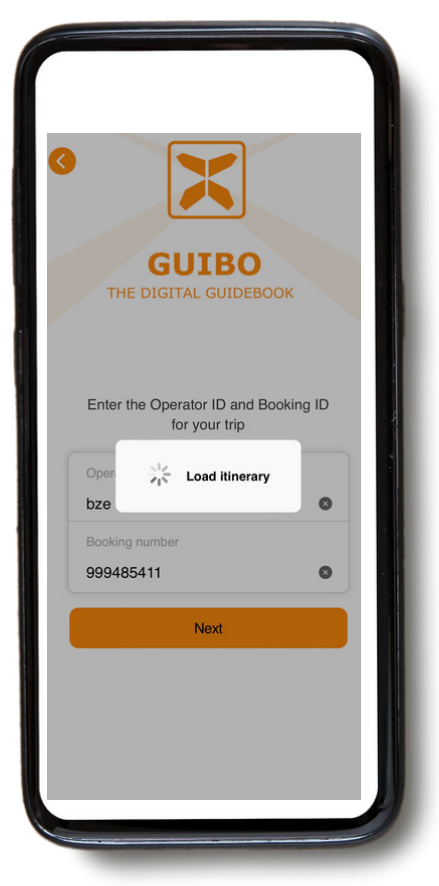

Once you have entered the codes, a **"Load itinerary" icon** will appear.

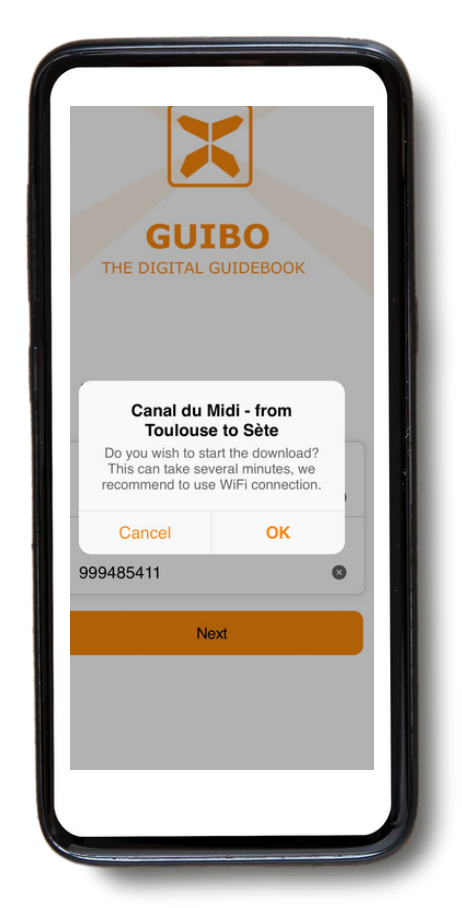

A message with the name of your trip will appear asking if you wish to start the download. Tap **"OK"** to get started.

● Depending on the number of routes and your internet connection (ideally with WIFI), this may take a while. Wait for the screen to read 100%.

● This download contains all your routes, maps and information pages. Once downloaded, the content is 100% available offline.

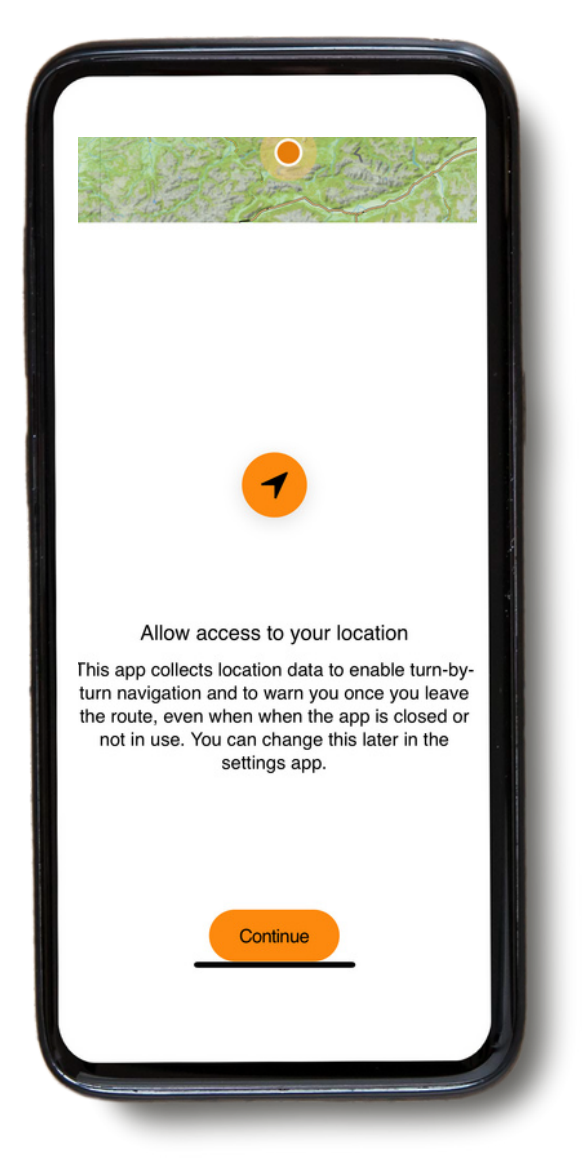

A message to activate your location will appear. Tap to **"Continue"**.

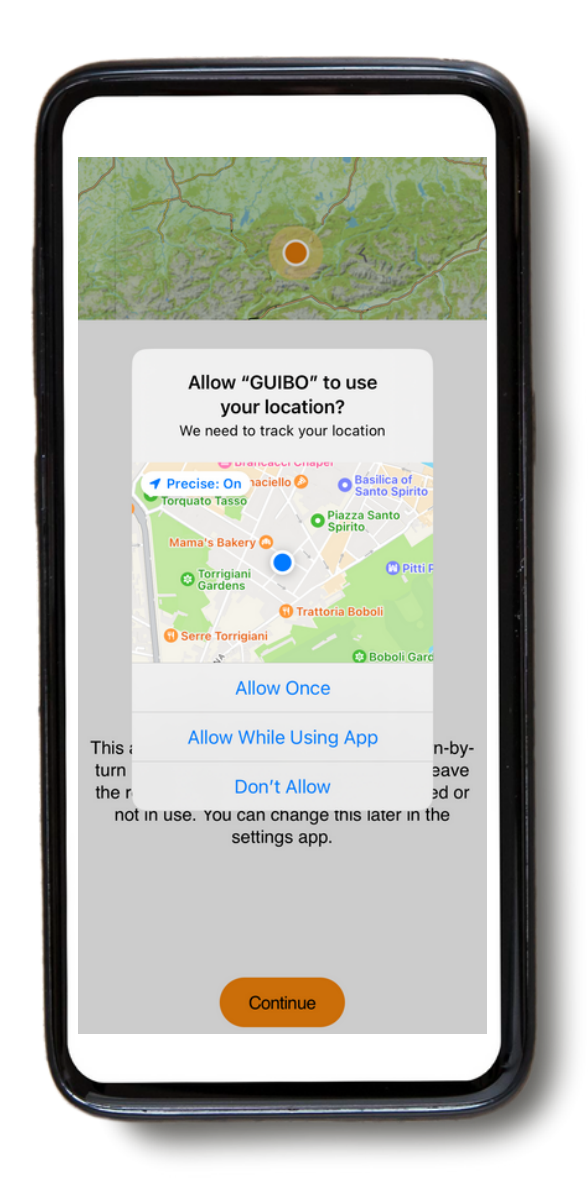

Then, tap to **"Allow While Using App"**.

# **2. How to use the app? Practical information**

● With this download, you will have access to **three different types of information**:

**1) TOUR ITINERARY**: which includes the map with your itinerary and

**2) THINGS TO KNOW** : which includes all practical information such as emergency numbers, travel info, bike rental, tips for your selfguided cycling holidays...

**3) SERVICE :** with technical support, FAQ...

### **1. Tour itinerary**

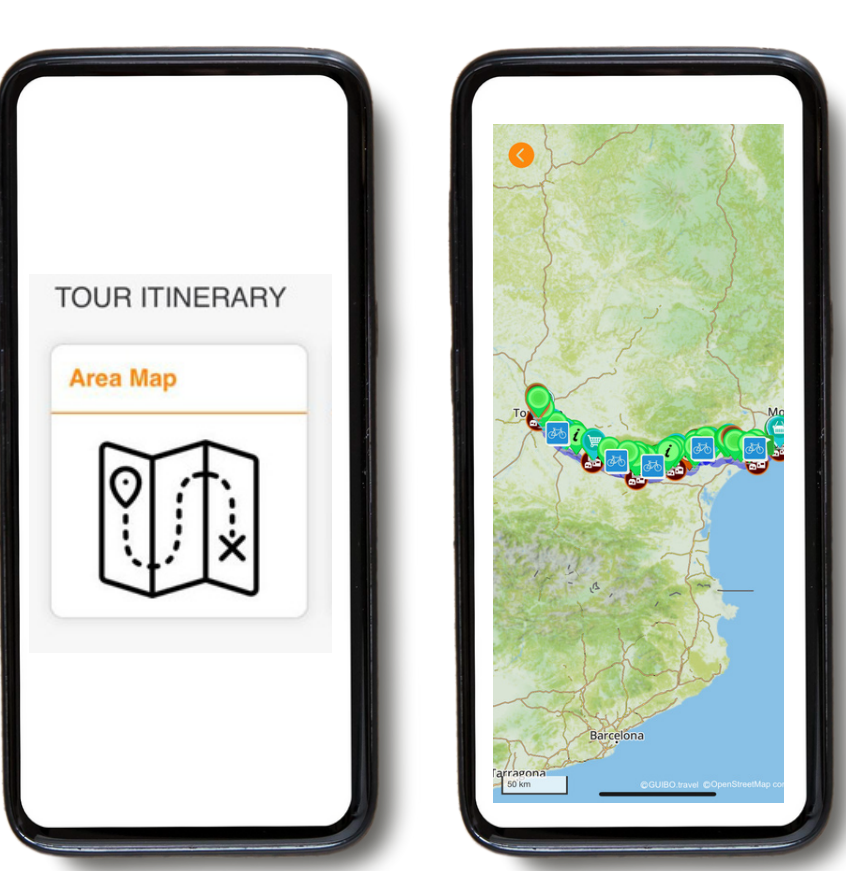

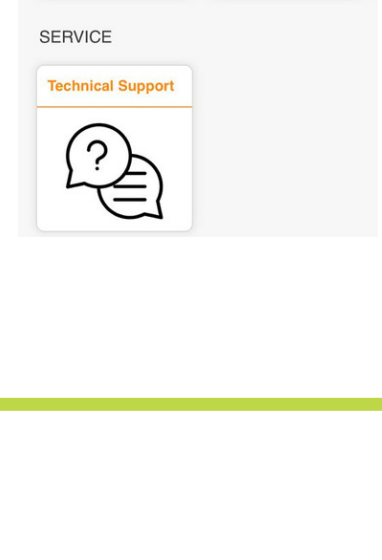

**TOUR ITINERARY** 

THINGS TO KNOW

**Travel Info** 

Emergency Numbers

**Travel Day** Day 2

**Travel Info** Welcome &

Organisation

**Area Map** 

You will now have access to your trip. If you click on **"Area Map"** you have access to your itinerary and you should see the map appear on your main screen.

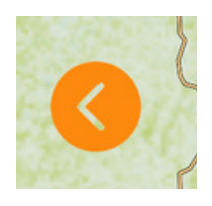

● If you wish to close a screen and return to main page of your trip, click on the orange arrow, located on the left of your screen.

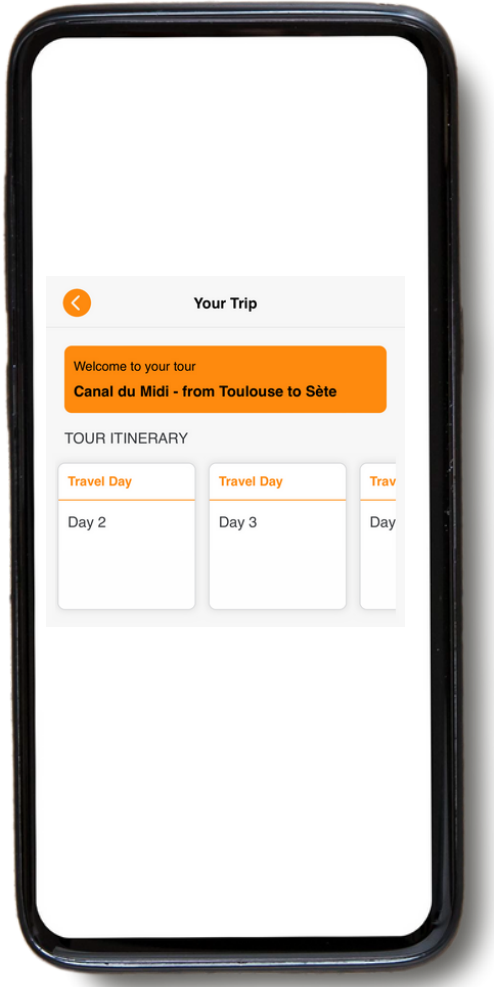

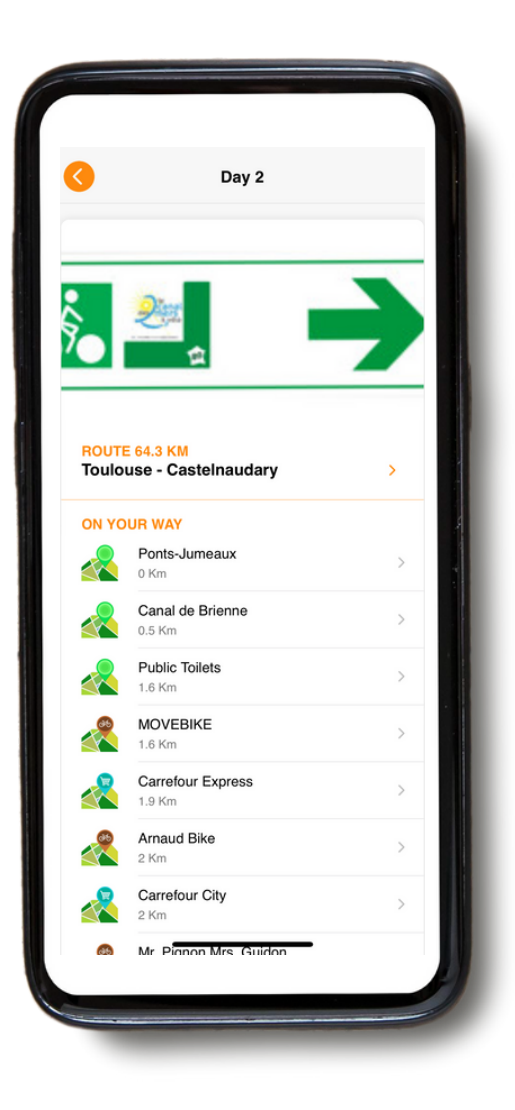

If you go to **"TOUR ITINERARY"**, you can scroll to the right and see the details of each Travel Day and **your accommodations.**

If you click on the day you are interested in, for example "Day 2", you will have access to the details of the route (check navigation details in part 3. NAVIGATE).

### **2. Things to know**

● You have access to all the practical information and settings by clicking on the "**THINGS TO KNOW**" category on your main screen.

#### THINGS TO KNOW

#### **Travel Info**

Emergency Numbers

#### **Travel Info**

Welcome & Organisation

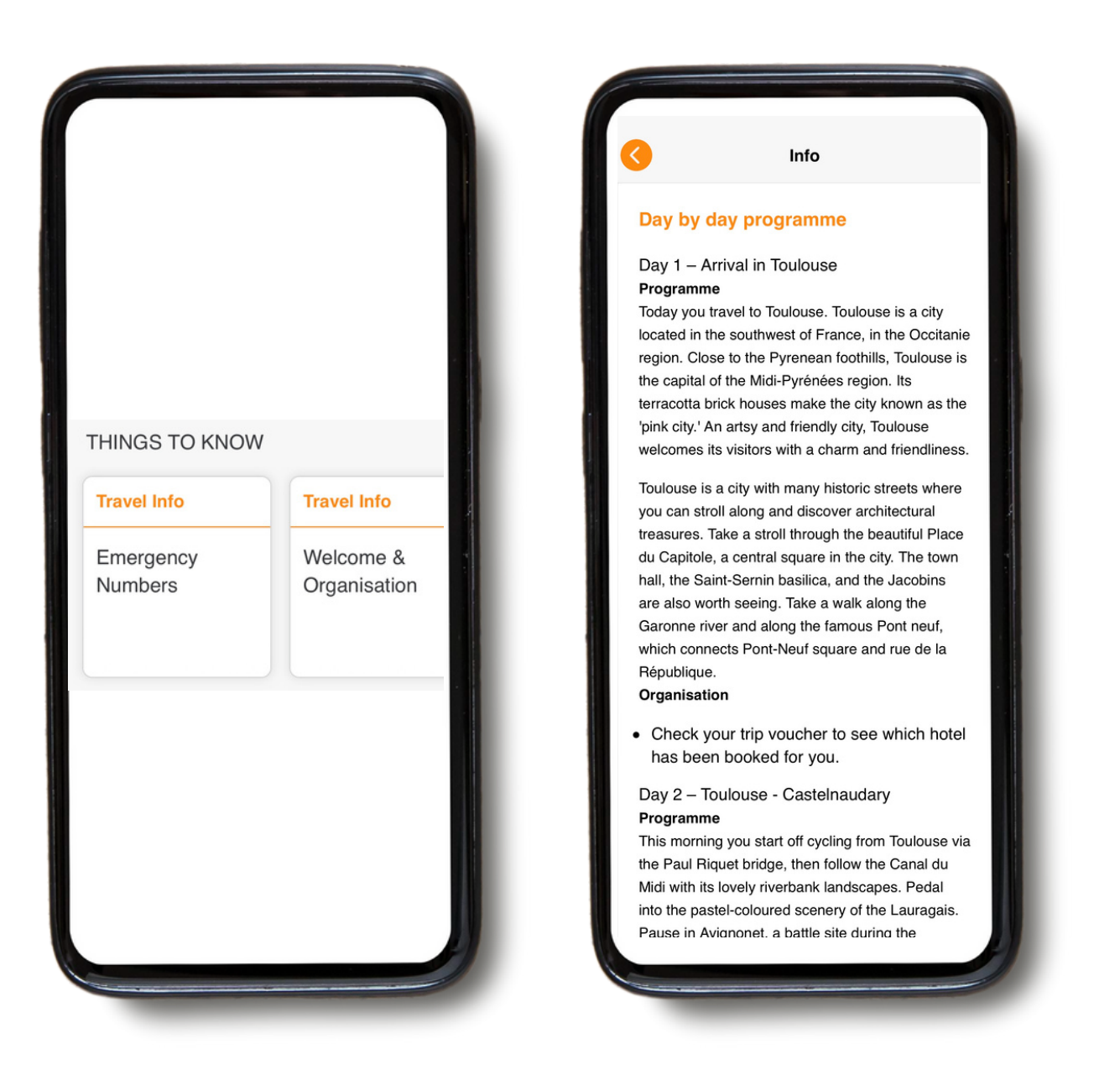

Under **"THINGS TO KNOW"**, you will have **access to various information, such as** : emergency numbers, tips for your self-guided cycling and walking holidays, rental bikes, luggage transfers, day by day programme, etc. but also tourist information concerning your trip.

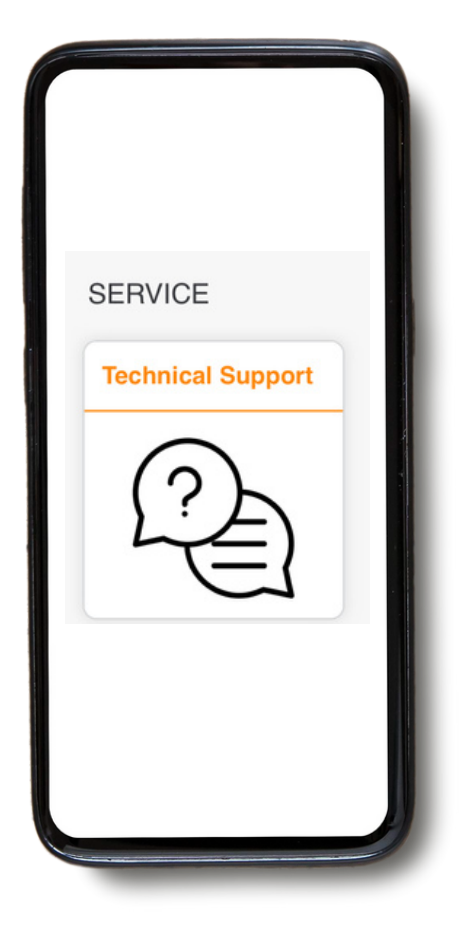

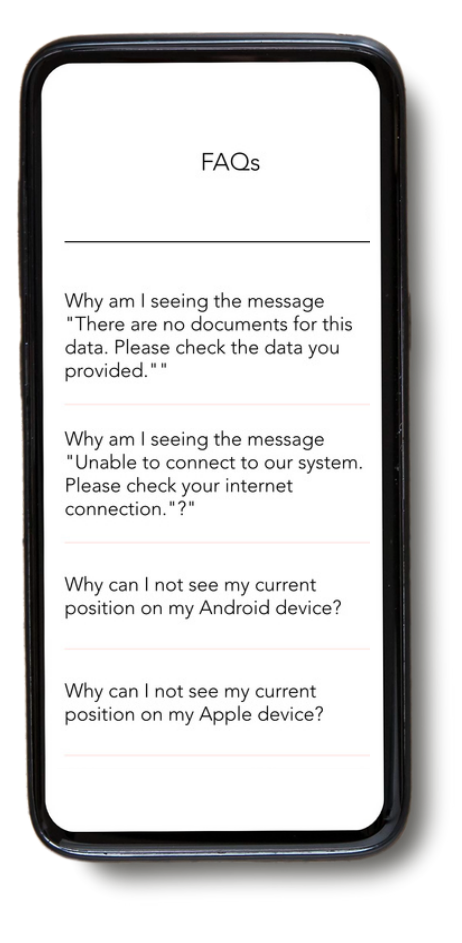

If you encounter any trouble while using the app, you have a category at the bottom of your screen called **"Technical Support"**.

If you click on the category, you will first have an FAQ with all the useful information. You just have to click on **"Read FAQ"**.

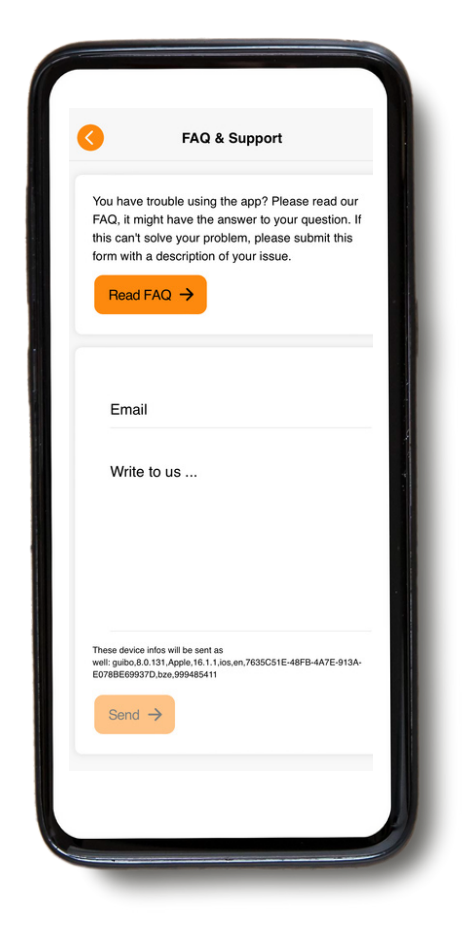

If you are still experiencing problems, please send us a message. Don't forget to include your email address or phone number so we can reach you.

# **3. Navigate**

### **A. Start navigation**

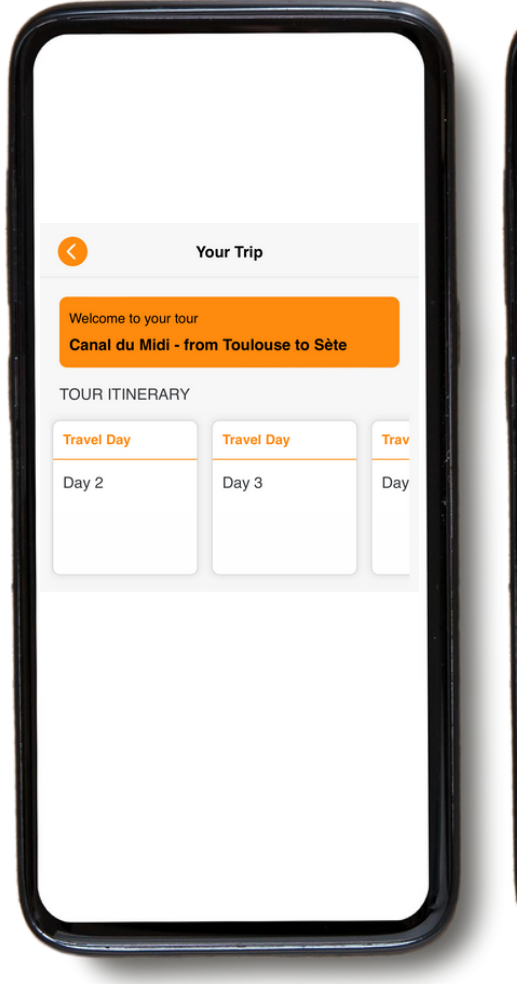

To navigate a route, first select the specific day under **"TOUR ITINERARY"**. Then the app will give the route prepared for that day together with a list of the points of interests on the way.

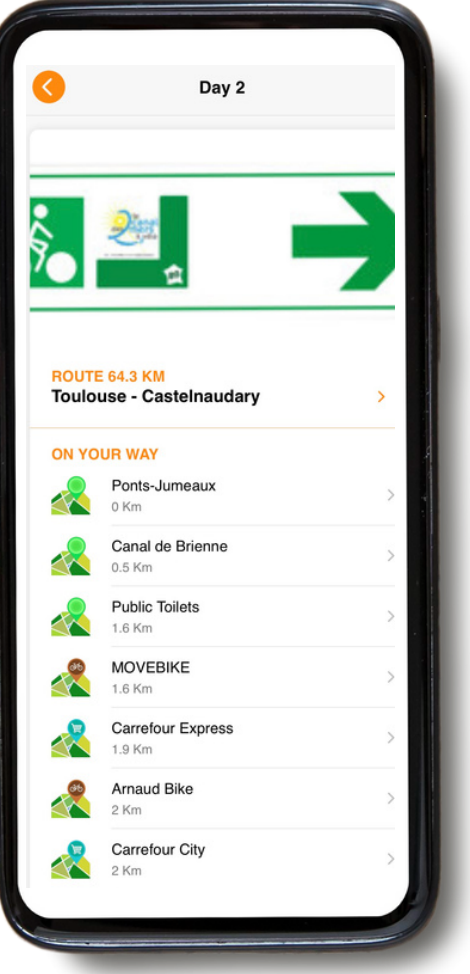

Click on a **specific day** and you get access to the route.

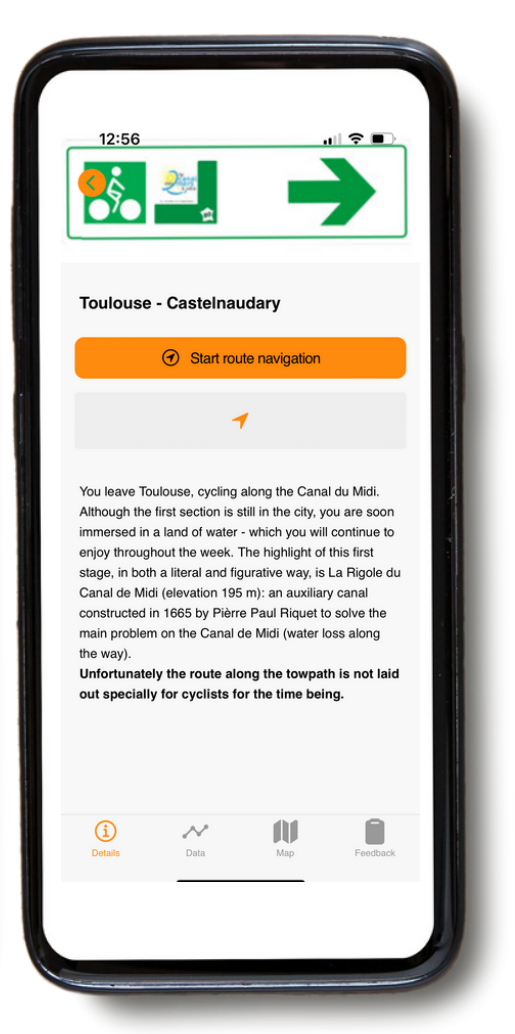

Click on the title of the route and you get a **description of the route** with 4 icons at the bottom.

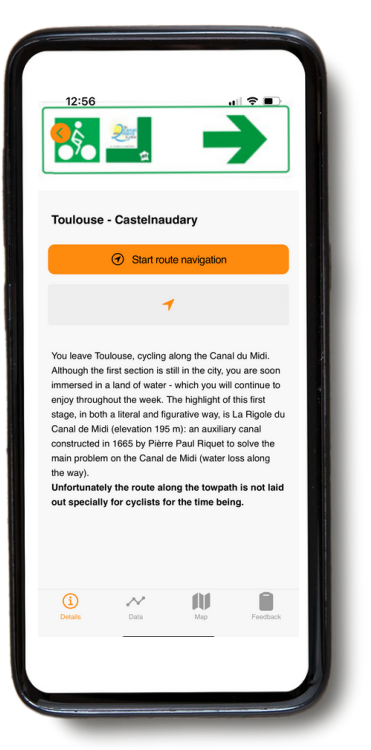

**Details :** indicates the details of your cycling route.

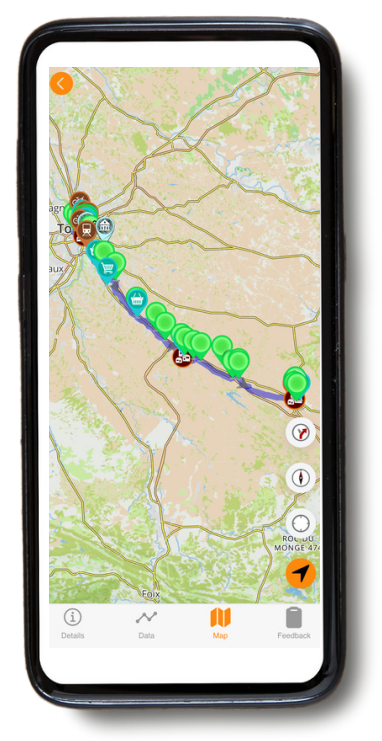

**Map :** click on map for the route. To follow the route, you stay on the blue line.

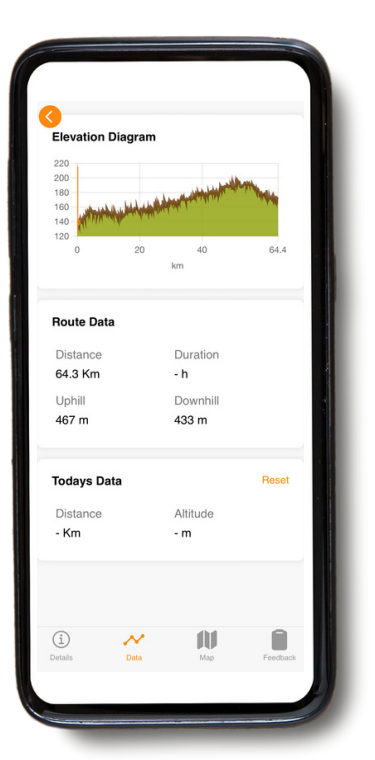

**Data :** which will tell you the total distance, ascent and descent.

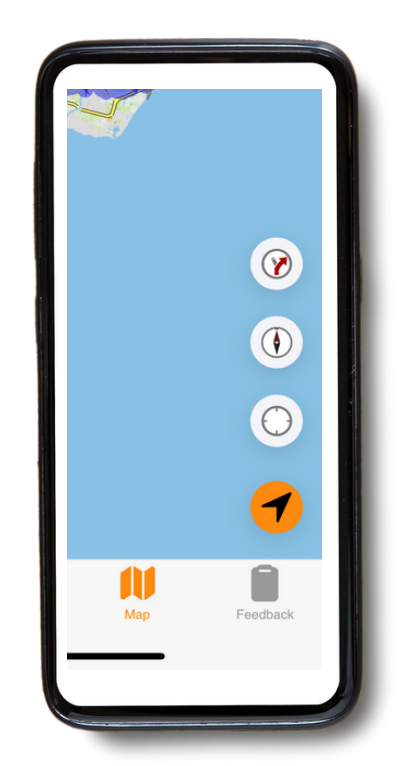

If you click on the **">"** on the bottom right, the icons will disappear, and an "arrow" will appear. If you click on this arrow again, the icons will show up again.

● You have 3 icons on the right of your screen. If the buttons are **red**, they are off and if they are **green**, they are on.

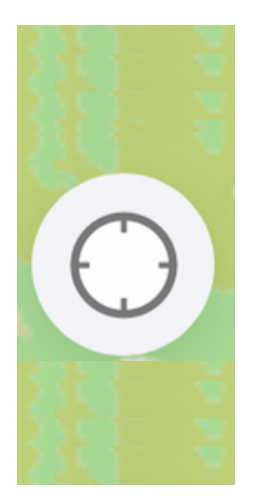

● This first icon enables (green dot in the circle) or disables (blank circle) the auto-panning of your screen. When auto-panning is on, the map will move along with your movement and keeps showing your position in the centre of the map. Once you manually zoom in or out on the screen or shift the map to look for a point ahead, the auto-panning will automatically turn off. You need to turn it on again to re-centre upon your position and to follow your motions.

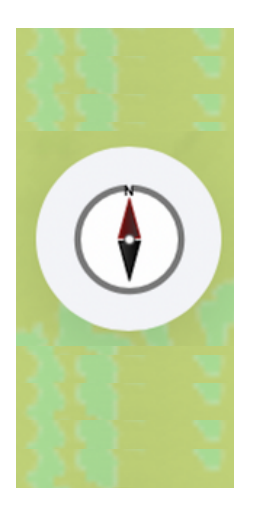

●The **second icon** sets the map orientation. When the "compass" is **red**, the map is fixed such that the top of your screen is always pointing North. Tap on the icon turn in auto-rotation mode (**green** compass needle): the screen rotates along with your movement, such that the direction you are heading, is on top of the screen. This is the recommended setting, especially when cycling. The auto-rotation works best when actually moving. When standing still, the screen might orientate in a random position.

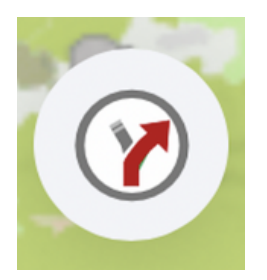

● This **third icon** enables (when switched on (=green)) or disables you navigation support. If icon 1 is also on, you also get voicing.

### **B. Icons present on the map**

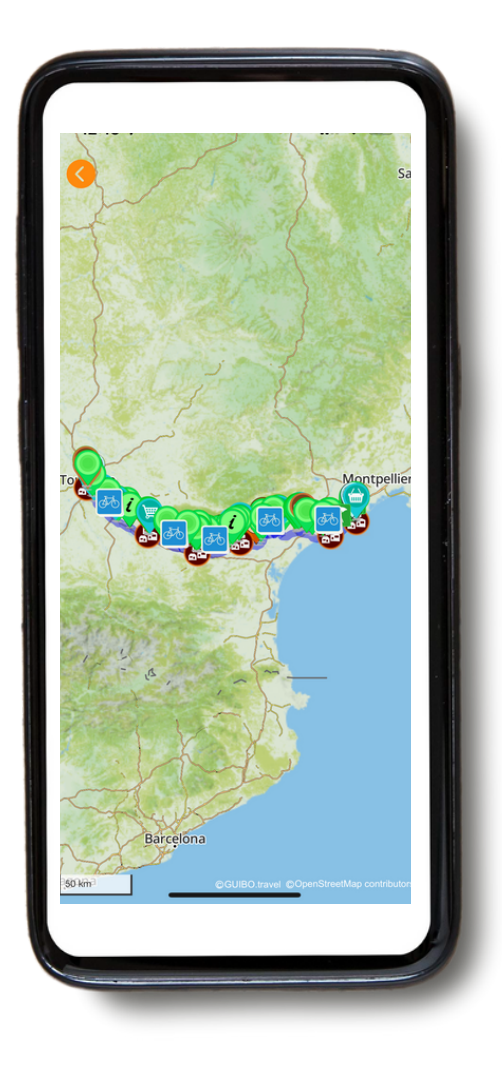

On your map you will see **different icons** representing **points of interest** on your route. There are general and useful elements (such as public toilets, water points, supermarkets, accommodations) and points of interest (museums, cultural visits, castles, gardens, etc...). For example :

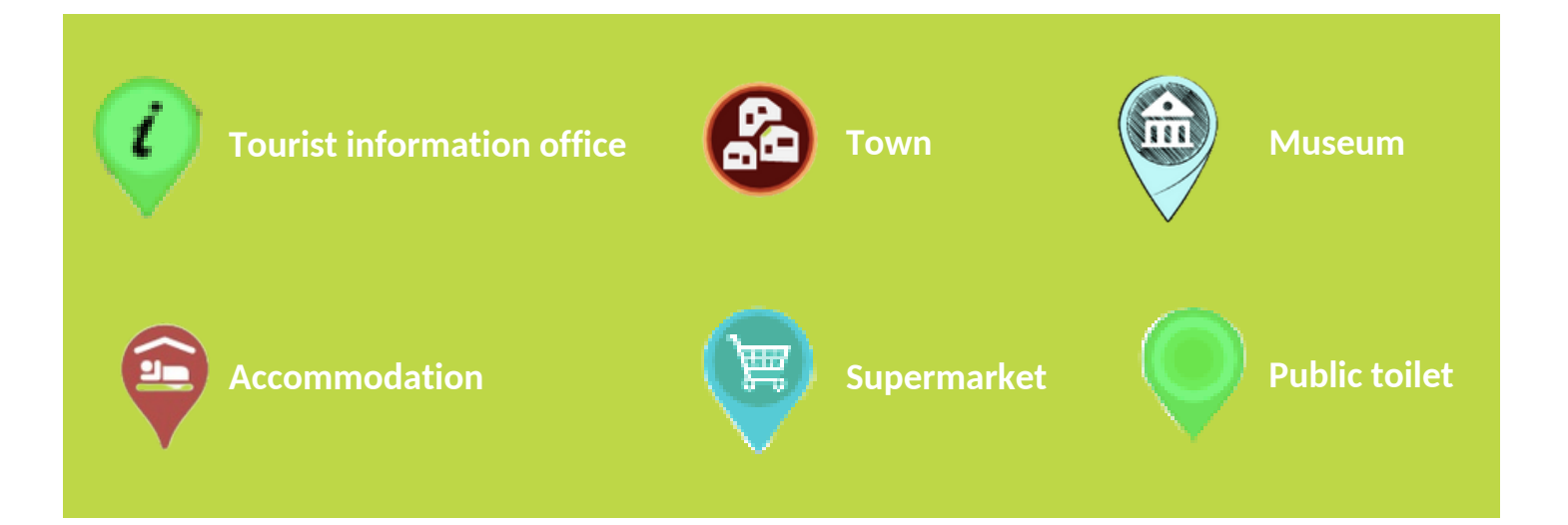

# **C. Reload trip itinerary**

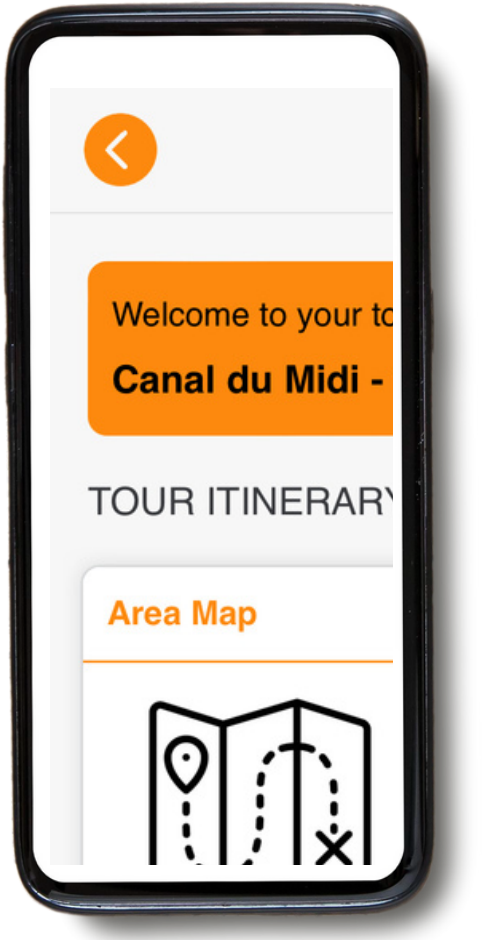

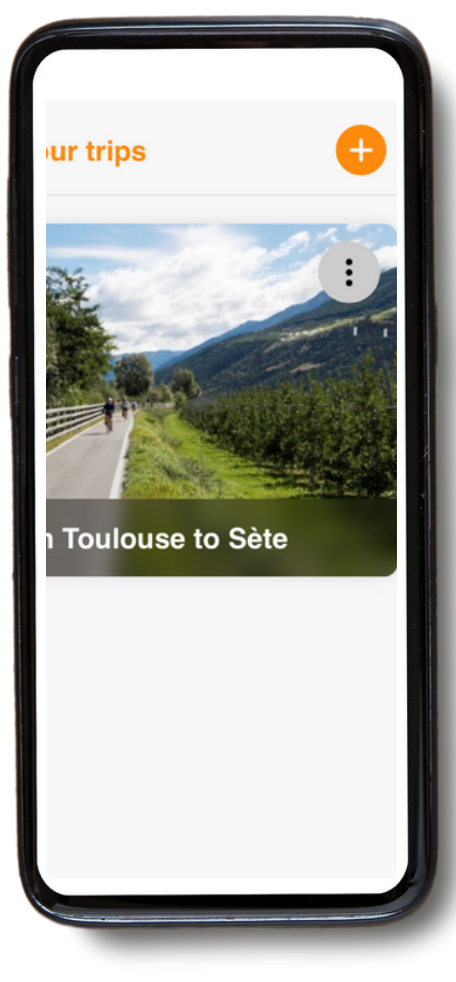

If you click on the orange arrow at the top left, you can return to the homepage.

Once on the home page, you can add a new trip by clicking on the orange "**+**" at the top right of your screen (adding your Operator ID and Booking ID for the trip concerned).

If you click on the 3 dots at the right in your screen, you have the option to **"reload guidebook"**. **Please do so before starting your trip, to make sure you have the latest version.**

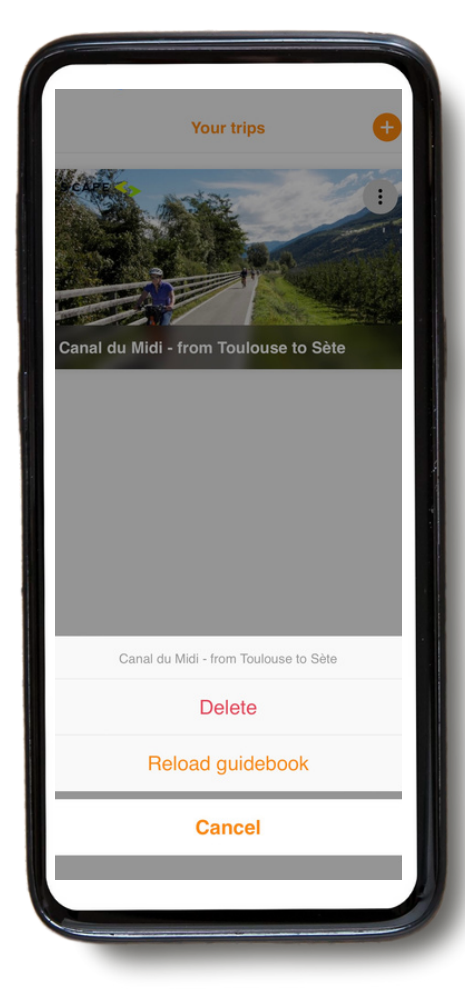

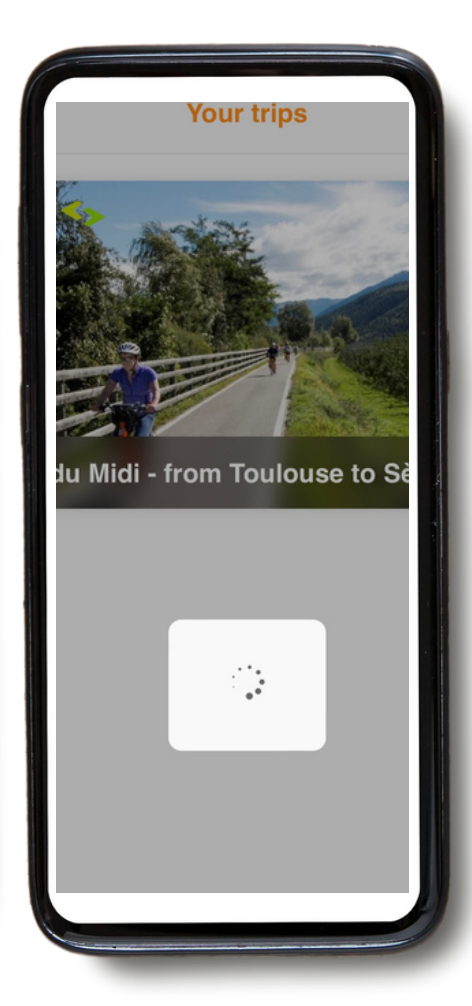

When you click on **"Reload guidebook"**, a loading icon will appear. This may take some time (ideally with WIFI connection), so please wait for the icon to finish loading before leaving the page.

# **THE ESSENTIALS TO TAKE WITH YOU**

- A fully charged smartphone or tablet (iPhone, iPad or Android).
- The "GUIBO" travel app.
- The code to unlock your trip.
- A fully charged external battery (power bank).
- A waterproof smartphone holder. For example :

https://www.decathlon.com/collections/bike-computers-phone-holders/products/waterproof-bikesmartphone-holder-900-m?variant=30301954998334

### **THE POWER BANK**

What you also need is a power bank, or an extra battery to charge your smartphone when the battery is empty on the road. A smartphone is a nice device, but with prolonged use of the screen, the battery drains very quickly. In many cases faster than your walking or cycling trip takes. Annoying if you have to be able to rely on it to follow a route. Make sure your smartphone and power bank are fully charged when you leave and don't forget the charging cable!

● If you wish more detailed information on the possibilities on how to use the map:

● You can manually shift, rotate, zoom in or out or change the perspective from looking straight down on the map to a bird's view. After any manual manipulation, the auto-panning (icon 4) is turned off. Tap on that icon to recentre the map on your position and have it moving along with you. When the icons are collapsed, like in the examples below, first visualize them again by tapping on the upward pointing arrow in the down-right corner.

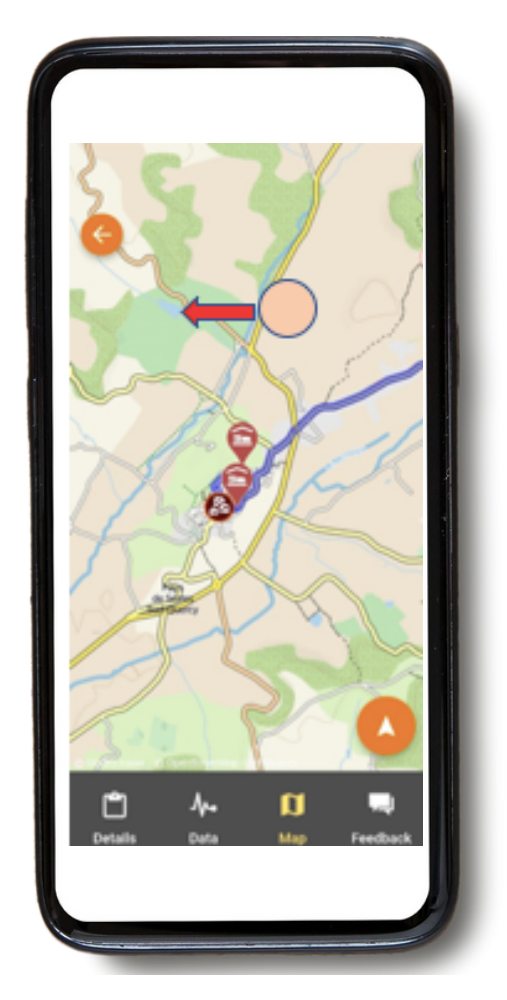

**Shift map :** if you want to take a look what sights, foodstores etc. you will encounter, you can shift the map. It is best to use only one finger to shift the map in any direction, with two fingers you might accidentally trigger one of the other 3 possible map movements, most notably the change of perspective.

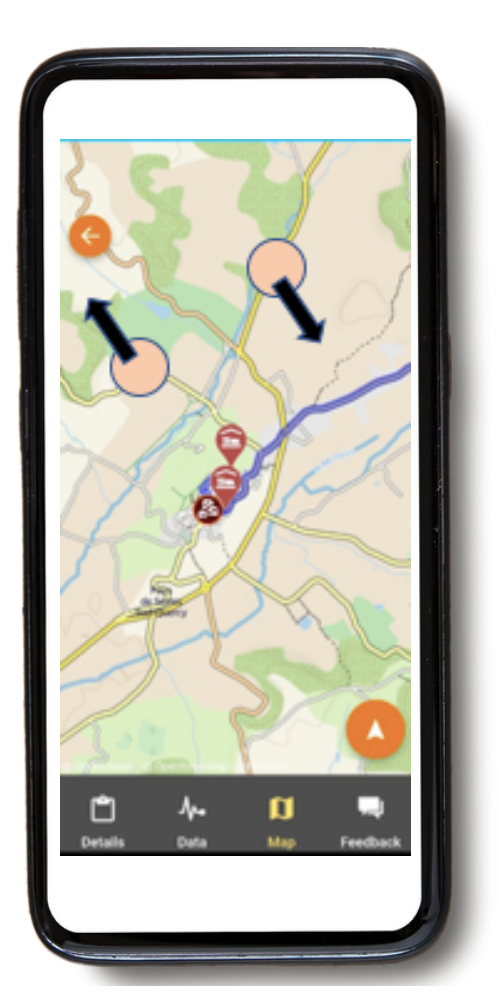

**Rotate** : keep two fingertips in a fixed spread on the map and rotate your hand in order to rotate the map.

**Zoom-in or out :**

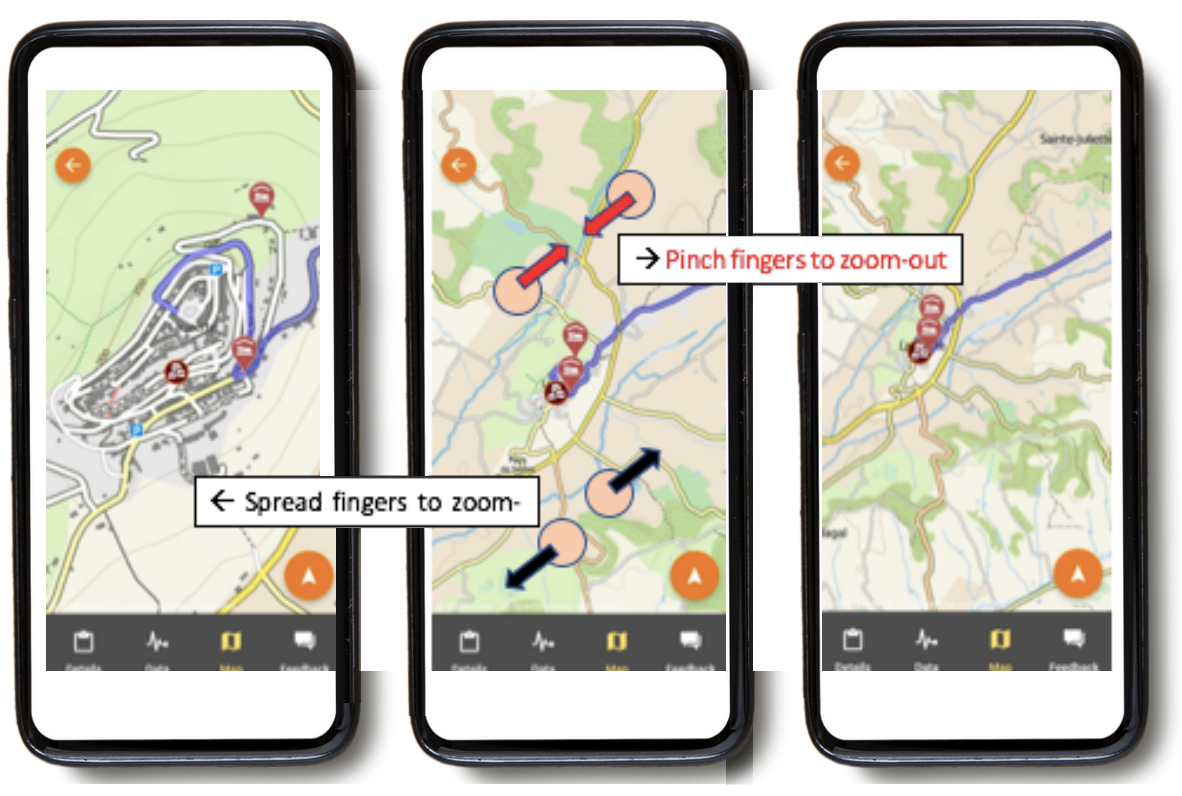

**Change perspective :**

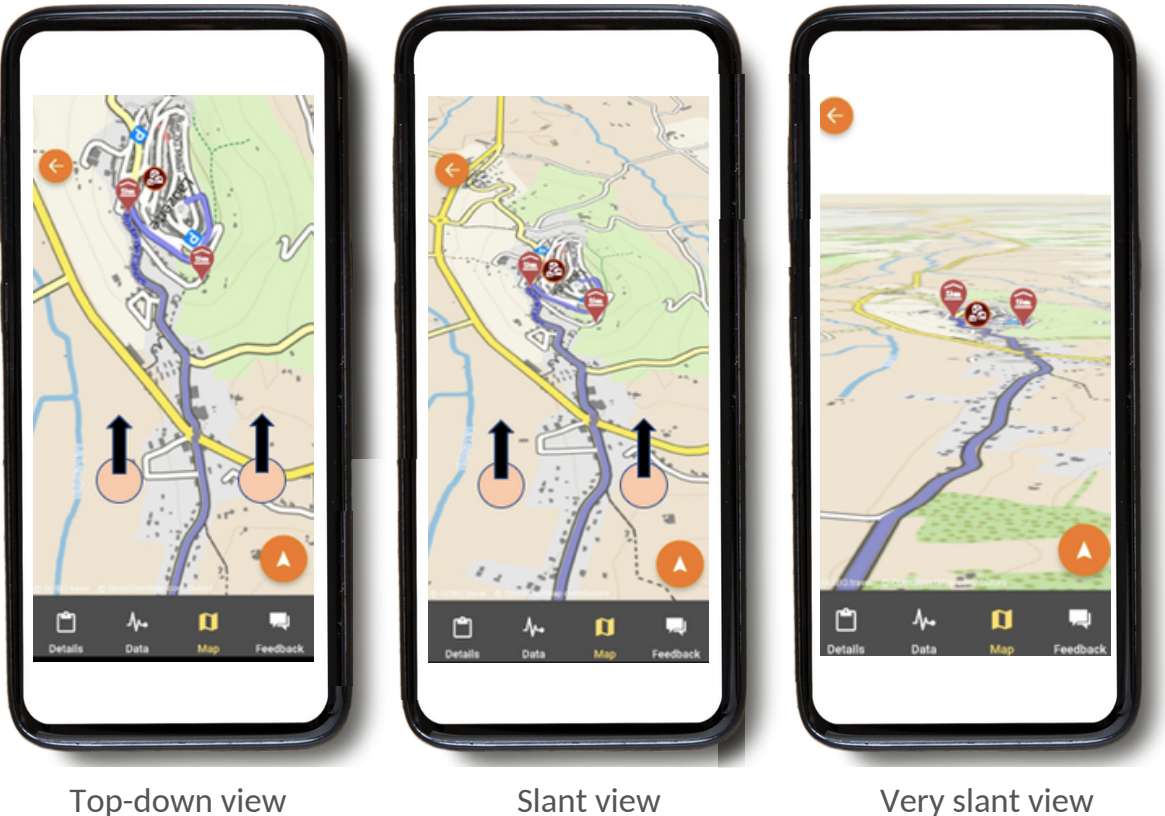

Keep two fingertips in a fixed, horizontal spread on the map, and move your hand towards the top of the screen to change from a top-down view to a slant of very slant view. To reverse this view, move your hand downwards to the bottom of the screen.